# **Лекция № 6**

Тема: Интерфейс и работа в пакете MS Excel.

# *Microsoft Office Excel*

Таблицы *Office Excel* могут содержать свыше 65 тысяч строк и до 256 столбцов. (Таблицы Office Excel 2007 могут содержать до миллиона строк и до 16 тысяч столбцов.)

## $G$ лементы пакета MS Excel

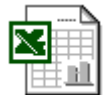

Файлы с книгами *Microsoft Excel* имеют расширение .xls и соответствующие значки. *Microsoft Excel* позволяет работать с таблицами в двух режимах:

- Обычный
- Разметка страниц

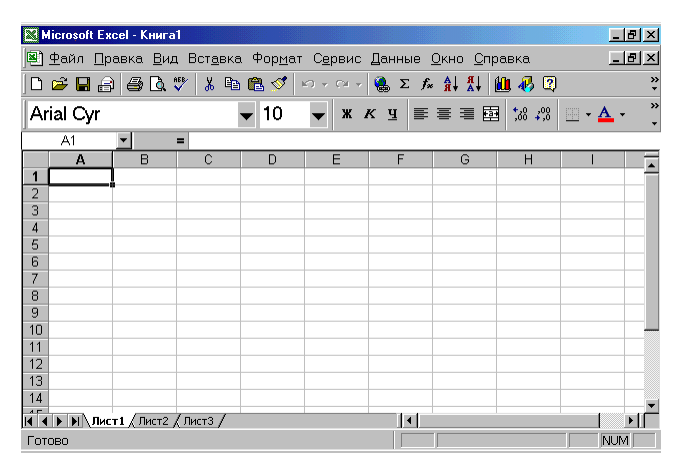

## Рис. . Окно пакета *Excel*

*Excel* разрешает вводить в ячейки следующие виды информации:

- числовые значения:
- текстовые значения;
- даты и время суток;
- примечания;
- формулы;
- гиперссылки на адреса Интернета и другие документы;
- картинки, фотографии, карты и иллюстрации.

#### Ввод числовых значений

Числовое значение может быть

- $\checkmark$  целым (32);
- √ десятичной дробью (499,95). Знак отделения дробной части зависит от настроек Windows;
- $\checkmark$  обыкновенной дробью (3/4);
- $\checkmark$  экспоненциальной научной нотацией (4,09E+13).

По умолчанию числовые значения выравниваются по правому краю ячейки.

#### Ввод текстовых значений

Текстовое значение, или метка, представляет собой любую комбинацию алфавитно-цифровых знаков верхнего и нижнего регистра, включая цифры и специальные символы. *Excel* автоматически распознает текстовые значения и выравнивает их по левому *краю* ячейки.

| 图 Книга3       |   |                                   |                 |          |     |  |  |  |  |  |  |
|----------------|---|-----------------------------------|-----------------|----------|-----|--|--|--|--|--|--|
|                | А | R                                 | Ċ               | D        |     |  |  |  |  |  |  |
|                |   |                                   |                 |          |     |  |  |  |  |  |  |
| $\overline{2}$ |   | Продажа мороженого в городе Омске |                 |          |     |  |  |  |  |  |  |
| 3              |   |                                   |                 |          |     |  |  |  |  |  |  |
| $\overline{4}$ |   | 35                                | Обычное         | 5,00p.   | ### |  |  |  |  |  |  |
| 5              |   | 6                                 | Необходимо прод | 100      |     |  |  |  |  |  |  |
| 6              |   | 67                                | Доход           | 500,00p. |     |  |  |  |  |  |  |
| 7              |   |                                   |                 |          |     |  |  |  |  |  |  |
| 8              |   |                                   |                 |          |     |  |  |  |  |  |  |

Рис. \_. Пример ввода текста

# Ввод даты и времени

Если вы хотите занести в ячейку листа дату или время, воспользуйтесь одним из заранее определенных форматов даты и времени (Формат → Ячейка → Число).

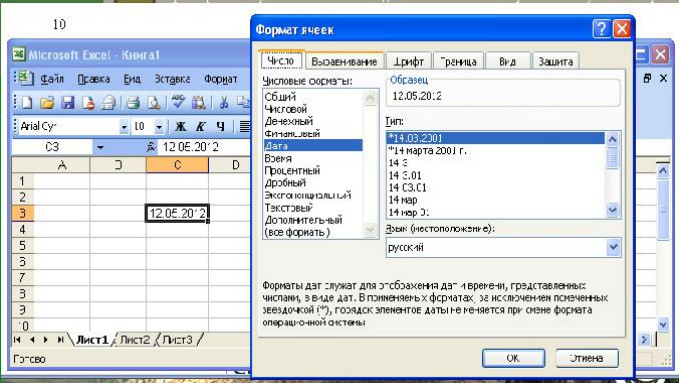

Рис. \_. Задание формата даты

## Ввод примечаний

Чтобы снабдить некоторые ячейки текстовыми или звуковыми примечаниями для привлечения внимания к наиболее важной информации или ввода некоторых поясняющих записей, выберите команду Примечание из меню Вставка.

# Ввод формул

Формулой называется выражение, которое вычисляет новое значение по уже существующим. В состав формул могут входить:

- $\checkmark$  числа;
- ◆ математические операторы;
- ◆ ссылки на ячейки;
- ◆ встроенные выражения, называемые функциями.

Одной из самых сильных сторон *Excel* является обширная коллекция мощных и легких в использовании функций.

Примеры формул:

 $=(A4+B8)*C6, =F7*34+B12, =CYMM(A1:A5)$ 

Создание формулы, в которую входят ссылки на ячейки, может происходить:

• набором имени ячейки на клавиатуре;

- выделением нужной ячейки мышью;
- выделением нужной ячейки с помощью клавиатуры.

## Вставка специальных объектов

Работая с *Excel*, у Вас есть возможность вставлять в таблицу картинки, фотографии, фоновые изображения, организационные диаграммы или иллюстрации, нарисованные от руки.

## Вставка фоновых изображений

Добавляя фоновый рисунок, *Excel* помещает изображение позади текущего листа или диаграммы.

## Вставка гиперссылок

В *Excel* в ячейки можно вставлять гиперссылки, для создания которых следует выполнить команду Гиперссылка из меню Вставка.

## Сохранение рабочей книги

Для сохранения рабочей книги необходимо вызвать команду Сохранить меню

Файл или щелкнуть кнопку

# Закрытие рабочей книги

Для закрытия рабочей книги необходимо выбрать в меню Файл команду Закрыть или щелкнуть кнопку Закрыть окно окна книги.

# **Ɂɚɜɟɪɲɟɧɢɟɪɚɛɨɬɵɫ Microsoft Excel**

Для завершения работы с *Microsoft Excel* необходимо закрыть окно программы.

## $P$ едактирование листа Excel

К основным приемам редактирования относятся:

- выделение ячеек и диапазонов;
- очистка и удаление ячеек;
- копирование данных из одной ячейки в другую;
- использование новой панели инструментов Буфер обмена;
- перемещение данных из одной ячейки в другую перетаскиванием;
- добавление к листу новых строк и столбцов;
- отмена и повторение команд.

#### Выделение ячеек и диапазонов

Выделение ячейки означает, что она становится активной, а ее имя появляется в поле *Имя* слева от строки формул.

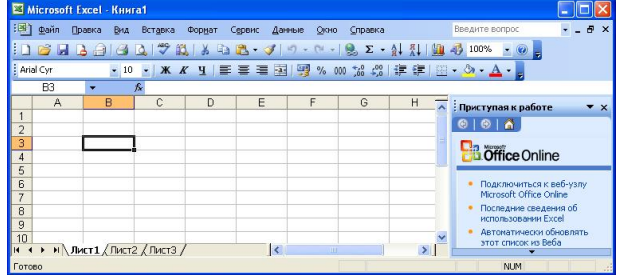

Рис. \_. Отображение номера ячейки в пакете *Excel* 

| Microsoft Excel - Книга1                        |                                                                           |                          |                                 |                                                        |
|-------------------------------------------------|---------------------------------------------------------------------------|--------------------------|---------------------------------|--------------------------------------------------------|
| 图1<br>Файл<br>Правка<br><b>BHA</b>              | Вставка Формат                                                            | Сервис<br>Данные<br>Окно | <b>Справка</b>                  | $- - 5$<br>$\boldsymbol{\mathsf{x}}$<br>Введите вопрос |
| B<br>ы                                          | $A$ $B$ $D$ $D$ $B$ $A$ $B$ $B$ $J$ $n$ $n$ $l$ $L$ $L$ $M$ $M$ $D$ $100$ |                          |                                 |                                                        |
| : Arial Cyr                                     | ▼10 ▼ ※ K H   事 事 書 困   男 % 000 協 # #   開 → ③ · A ·                       |                          |                                 |                                                        |
| C11<br>۰                                        | f.                                                                        |                          |                                 |                                                        |
| A<br>B<br>5                                     | D<br>c                                                                    | E<br>F                   | H<br>G                          | ≂<br>Приступая к работе<br>$\mathbf{v}$ $\times$       |
| $\overline{6}$                                  |                                                                           |                          |                                 | 00016                                                  |
| $\overline{7}$                                  |                                                                           |                          |                                 | <b>B</b> Office Online                                 |
| $\frac{8}{9}$                                   |                                                                           |                          |                                 |                                                        |
| 10                                              |                                                                           |                          |                                 | Подключиться к веб-узлу<br>Microsoft Office Online     |
| 11                                              |                                                                           |                          |                                 | Последние сведения об                                  |
| $\frac{12}{13}$                                 |                                                                           |                          |                                 | использовании Excel                                    |
| $\overline{14}$<br>№ Лист 1 / Лист 2 / Лист 3 / |                                                                           | ١k                       | $\rightarrow$<br>$\overline{1}$ | Автоматически обновлять<br>этот список из Веба         |
|                                                 |                                                                           |                          |                                 |                                                        |
| Готово                                          |                                                                           |                          |                                 | ДОБ<br><b>NUM</b>                                      |

Рис. . Выделение областей в пакете *Excel* 

#### **Ɉɱɢɫɬɤɚɢɭɞɚɥɟɧɢɟɹɱɟɟɤ**

Для удаления содержимого группы ячеек просто выделите ее и нажмите клавишу <Delete>.

#### Отмена, возврат и повторение команд

В любой момент у пользователя остается возможность отменить последние сделанные изменения.

Команда *Повторить* позволяет повторить последнюю команду в другом месте писта.

#### Вырезание, копирование и вставка для перемещения данных

Для перемешения данных из одного места на листе в другое можно **воспользоваться командами** *Вырезать* **в и** *Вставить* **<del>⊆</del> в меню** *Правка***.** 

#### Перемещение ячеек перетаскиванием

Самый быстрый способ перемещения группы ячеек листа — использование движения мыши, называемого перетаскиванием — группа ячеек просто перетаскивается 'мышью' из одного места в другое. Для копирования ячеек аналогичным образом удерживайте нажатой клавишу <Ctrl> во время перетаскивания.

## Добавление строк и столбцов к листу

Новые строки и столбцы добавляются к листу командами Строки и Столбцы в меню Вставка.

*Excel* позволяет вставлять отдельные ячейки в строки или столбцы листа командой  $A$ чейки из меню Вставка.

#### Заполнение рядов текстовых величин, чисел и дат

*Excel* позволяет заполнить диапазон ячеек повторяющимся значением или последовательностями значений, называемых рядами.

## Использование автозаполнения для создания рядов

Автозаполнение включается при перетаскивании по ячейкам маленького черного квадратика, называемого маркером заполнения.

| <b>Книга1</b>   |    |   |                | FOX<br>图 Книга2   |        |                  | КнигаЗ |   |  |  |
|-----------------|----|---|----------------|-------------------|--------|------------------|--------|---|--|--|
|                 | A  | B |                | A                 | B<br>÷ |                  | A      | B |  |  |
|                 |    |   | ñ              |                   |        |                  |        |   |  |  |
| $\overline{2}$  |    |   | $\overline{2}$ |                   |        | $\overline{2}$   |        |   |  |  |
| $\overline{3}$  | 15 |   | $\overline{3}$ | 15                |        | 3                | 15     |   |  |  |
| 4               | 20 |   | 4              | $\frac{20}{25}$   |        | $\boldsymbol{A}$ | 20     |   |  |  |
| 5               | 25 |   | 5              |                   |        | 5                | 25     |   |  |  |
| 6               |    |   | 6<br>7         |                   |        | 6                | 30     |   |  |  |
| z               |    |   | 8              |                   |        | 7                | 35     |   |  |  |
| 8               |    |   | 9<br>10        |                   |        | 8                | 40     |   |  |  |
| 9               |    |   | 11             | ----------------- | 55     | 9                | 45     |   |  |  |
| 10 <sub>1</sub> |    |   | 12<br>13       |                   |        | 10               |        |   |  |  |
|                 |    |   | 14             |                   |        | 11               |        |   |  |  |
| 11              |    |   |                |                   |        | 12               |        |   |  |  |

Рис. . Использование автозаполнения для создания рядов

## Диалоговое окно Прогрессия

Если требуется создать нестандартный ряд, выделите диапазон заполнения и вызовите подменю Заполнить меню *Правка*. Команда *Прогрессия* открывает диалоговое окно *Прогрессия* (см. рис.).

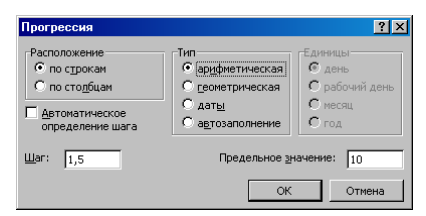

Рис. \_. Диалоговое окно «Прогрессия»

| <b>E</b> Книга3 |  |  |  |  |  |  |  |  |  |  |
|-----------------|--|--|--|--|--|--|--|--|--|--|
|                 |  |  |  |  |  |  |  |  |  |  |
|                 |  |  |  |  |  |  |  |  |  |  |
| ∼               |  |  |  |  |  |  |  |  |  |  |
| e               |  |  |  |  |  |  |  |  |  |  |

Рис. . Использование команд подменю Прогрессия

#### Форматирование листа

К основным приемам форматирования можно отнести:

- Форматирование ячеек.
- Изменение ширины столбцов и высоты строк.
- Условное форматирование.
- Использование стилей.
- Работа с шаблонами.
- Разрывы страниц.

#### Форматирование ячеек

Команда Ячейки из меню Формат открывает диалоговое окно Формат ячеек (см. рис.). При настройке горизонтального выравнивания в диапазоне ячеек, наряду с известными командами есть две новые команды:

- С заполнением повторяет данные из ячейки.
- По центру выделения выравнивает данные из первой ячейки по центру всего диапазона выделенных столбцов.

На вкладке Выравнивание можно также настроить вертикальное выравнивание и изменить ориентацию текста.

#### Изменение шрифта и цвета текста

Для выделения заголовков и различных видов информации на листе можно воспользоваться вкладкой Шрифт диалогового окна Формат ячеек. Вкладка Шрифт позволяет изменять шрифт, начертание, размер и цвет данных в выделенных ячейках.

Также в ней можно задать подчеркивание и создать специальные эффекты форматирования — перечеркивание, верхние и нижние индексы.

Если необходимо вернуться к стандартным атрибутам шрифта, установите флажок Обычный на вклалке Шрифт.

## Добавление границ к ячейкам

Другой полезный прием выделения конкретной информации на листе — обведение важных ячеек рамками с помощью вкладки *Граница* диалогового окна Формат ячеек.

#### Добавление заливки к ячейкам

Вкладка *Вид* диалогового окна Формат ячеек служит для добавления фоновой заливки к ячейкам листа и создания узоров. По умолчанию выбранный цвет применяется без узора.

## Копирование атрибутов формата кнопкой Формат по образцу

При необходимости скопировать формат одной ячейки в другую без копирования данных Excel позволяет выполнить эту задачу с помощью кнопки Формат по образиу на панели инструментов Стандартная.

## Изменение ширины столбцов и высоты строк

Чтобы указать на нехватку места для отображения числа при намеренном сокращении ширины ячейки Excel заполняет ячейку символами «решетки» (#########).

# Обработка чисел в формулах и функциях

## Некоторые замечания по использованию и написанию формул в Excel

- Каждая из формул начинается со знака равенства.
- В каждой формуле присутствуют арифметические операторы для выполнения действий над числами или ссылками на ячейки.
- При использовании функции в формуле арифметические операторы не требуются.
- Порядок выполнения это последовательность, в которой должны происходить вычисления в формуле.
- Добавление скобок в формулу позволяет изменить в ней последовательность вычислений.
- Если выполняется редактирование формулы, то вокруг других ячеек, входящих в формулу возникает цветная рамка.

#### Встроенные функции

Для выполнения более сложных операций по обработке числовой и текстовой информации Excel позволяет включать в текст формул стандартные операции, называемые функциями. Функция — заранее определенное выражение, которое имеет один или несколько аргументов и возвращает единственное значение. Каждая функция вызывается в соответствии с определенным синтаксисом, то есть она имеет определенную структуру.

В состав Excel входит свыше 300 функций. Самый простой и удобный способ использования встроенных функций — использование **Мастера функций**, в котором все функции разделены на несколько категорий (см. рис.).

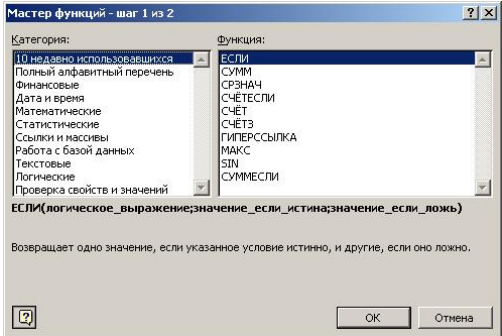

Рис. . Диалоговое окно «Мастер функций — шаг 1 из 2»

Из логических функций следует отметить функцию **ЕСЛИ** (см. рис.), которая определяет действие в случае выполнения какого-либо условия, и имеющая следующий синтаксис:

 $ECJIM$  (<ycловие>; <persity 1>; <persity 1>; 2>)

Результат 1 — результат, который должен возвращаться функцией, если условие выполняется.

Результат 2 — результат, который должен возвращаться функцией, если условие не выполняется.

Например:

 $=$   $ECIIM (CYMM(B1:B6) > 0; CYMM(B1:B6); 0)$ 

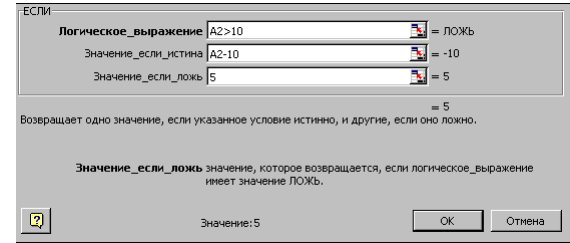

Рис. \_ Диалоговое окно «Мастер функций – шаг 2 из 2»

## Ссылки абсолютные и относительные

**Относительная адресация.** От метода адресации ссылок зависит, что будет с ними происходить при копировании формулы из одной ячейки в другую. По умолчанию, ссылки на ячейки в формулах рассматриваются как **относительные**. Это означает, что адреса в ссылках при копировании формулы из одной ячейки в другую автоматически изменяются. Они приводятся в соответствие с относительным расположением исходной ячейки и созлаваемой копии.

**Абсолютная адресация.** При абсолютной адресации адреса ссылок при копировании формулы не изменяются, так что ячейка, на которую указывает ссылка, рассматривается как постоянная

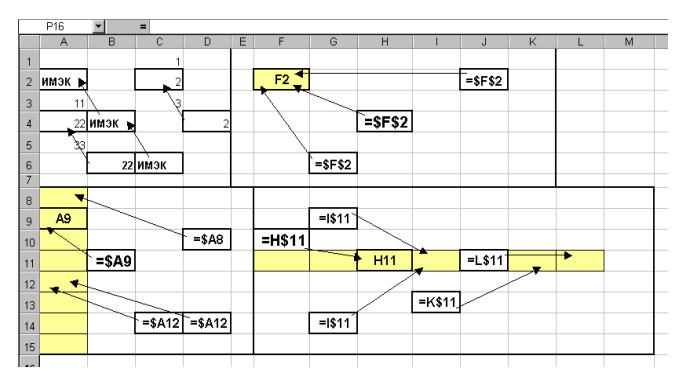

Рис. \_. Пример применения абсолютных, относительных и смешанных ссылок

## Установка связей между листами

При работе с книгой из нескольких листов довольно часто возникает необходимость использовать данные одного листа при создании формулы на другом. Установка таких связей между листами в Excel называется ссылкой.

Пример ссылки:

 $= \Phi$ рукты! $B1 + \Phi$ ющи! $C4 + \Phi$ года!В33

## Построение диаграмм и графиков

Диаграммы являются графическим представлением данных (цифры, факты и пр.) с целью их наглядного изображения. Они помогают увидеть тенденции, оживляют листы и являются обязательным элементом презентаций.

## Создание диаграммы

Для построения диаграммы обычно используют **Мастер диаграмм**, запускаемый щелчком на кнопке *Мастер диаграмм* на стандартной панели инструментов.

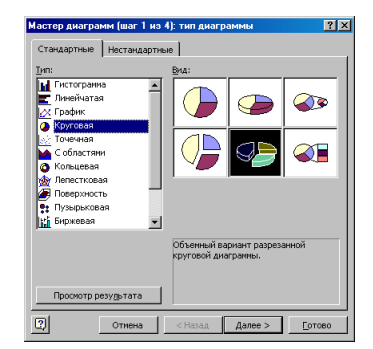

Рис. \_. Диалоговое окно Мастер диаграмм (Шаг 1 из 4): тип диаграммы

## Сортировка строк и столбцов

Команда *Сортировка* позволяет переставить записи в другом порядке на основании значений одного или нескольких столбцов. Записи сортируются в убывающем, возрастающем или выбранном пользователем порядке — например, по дням недели.